# Démarrage CNC MEKANIKA

### Démarrage sécurisé de la CNC MEKANIKA

 $\bigotimes$  Difficulté Facile  $\bigcup$  O Durée 10 minute(s)  $\bigcup$  Catégories Machines & Outils  $\bigcup$  O Coût 0 EUR (€)

### Sommaire

Étape 1 - [Allumage](#page-0-0) Étape 2 - [L'interface](#page-0-1) Planet CNC Étape 3 - [Homing](#page-1-0) (0,0,0) Étape 4 - À tout [moment](#page-1-1) Étape 5 - [Probing](#page-1-2) - Définir le point 0 en hauteur Étape 6 - [Probing](#page-1-3) suite Étape 7 - [Importer](#page-1-4) du G-Code Étape 8 - Interface [graphique](#page-2-0) Étape 9 - Définir les [coordonnées](#page-2-1) relatives (work coordinates) Étape 10 - [Validation](#page-2-2) de votre x,y de travail Étape 11 - Redéfinition des [coordonnées](#page-2-3) de travail Étape 12 - [Lancement](#page-2-4) du travail Étape 13 - Si toutes les [conditions](#page-3-0) sont remplies **Commentaires** 

Matériaux Outils

### <span id="page-0-0"></span>Étape 1 - Allumage

Allumer la multiprise L'écran s'allume Appuyer ensuite sur le bouton ON/OFF situé à l'arrière du boitier électronique. L'ordinateur démarre et affiche le système. Démarrer Planet CNC

# <span id="page-0-1"></span>Étape 2 - L'interface Planet CNC

1. Positions des axes X, Y et Z (coordonnées de travail et coordonnées machine)

- 2. Vitesse de déplacement de la machine en temps réel
- 3. Vitesse de déplacement de la machine en mode manuel 4. Menu général
- 5. Menu de contrôle (Play, Pause, Stop)
- 6. Menu de fonctionnalité (Homing, Probing,...)
- 7. Interface graphique
- 8. G-code (fichier chargé)
- 9. G-code (terminal pour commande manuelle)

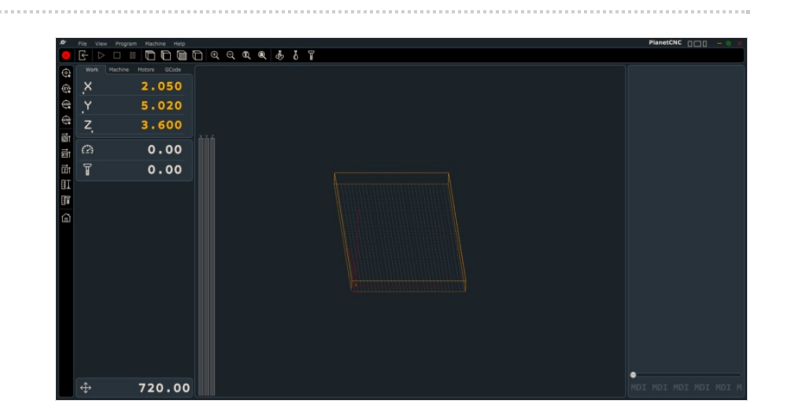

# <span id="page-1-0"></span>Étape 3 - Homing (0,0,0)

 Assurez-vous que rien ne gène le trajet des différentes vis et lancez ensuite la fonctionnalité de Homing en appuyant sur l'icône de la maison (Home)

La machine se déplace alors toute seule jusqu'à détecter les limites de chacun de axes (Z, X puis Y). Une fois cette opération terminée, les coordonnées absolues (machine coordinates) correspondent à votre espace de travail réel.

Cela signifie que la machine "sait" où elle se situe sur votre plateau.

# <span id="page-1-1"></span>Étape 4 - À tout moment

A l'aide des flèches, déplacez manuellement la machine en X et Y jusqu'à vous positionner là où vous voulez définir les coordonnées X0 et Y0 de votre travail ou faire votre Z0 (probing - étape suivante).

## <span id="page-1-2"></span>Étape 5 - Probing - Définir le point 0 en hauteur

La fonctionnalité de probing permet de définir le Z0 de votre futur travail.

Puisque celui-ci peut varier en fonction des opérations à effectuer, vous disposez d'un palpeur d'outil amovible. Après avoir installé votre fraise, munissez-vous du palpeur d'outil et placez le comme indiqué sur la photo, la pince crocodile sur la fraise et le palpeur juste sous celle-ci.

**A** Retirer le palpeur

<span id="page-1-3"></span>Étape 6 - Probing suite

Appuyez ensuite sur le bouton représentant une latte graduée avec une flèche descendante. (Work position/Mesure Height)

La machine se met alors à descendre en Z jusqu'à toucher le palpeur métallique avant de remonter de quelques millimètres. Votre Z0 est maintenant défini sur la surface sur laquelle vous avez posé le palpeur.

# <span id="page-1-4"></span>Étape 7 - Importer du G-Code

Pour importer un fichier de G-code, il vous suffit simplement de suivre le chemin suivant File>Import G-code

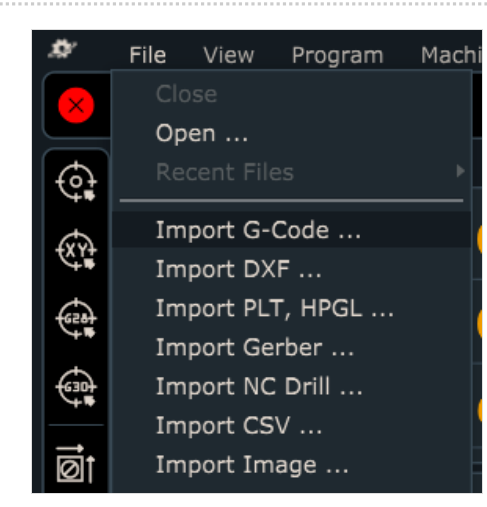

Page 2 / 4

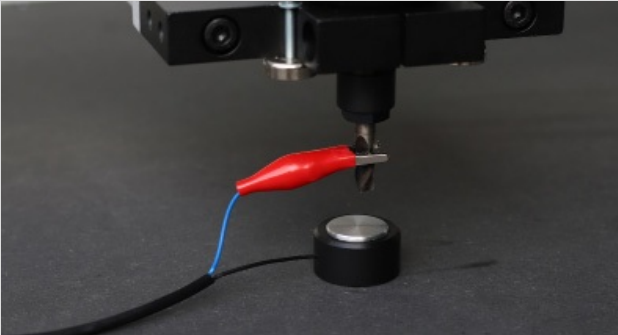

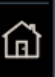

# <span id="page-2-0"></span>Étape 8 - Interface graphique

Vous voyez apparaître le tracé de l'objet à usiner dans l'interface graphique de Planet CNC ainsi que le G-code correspondant.

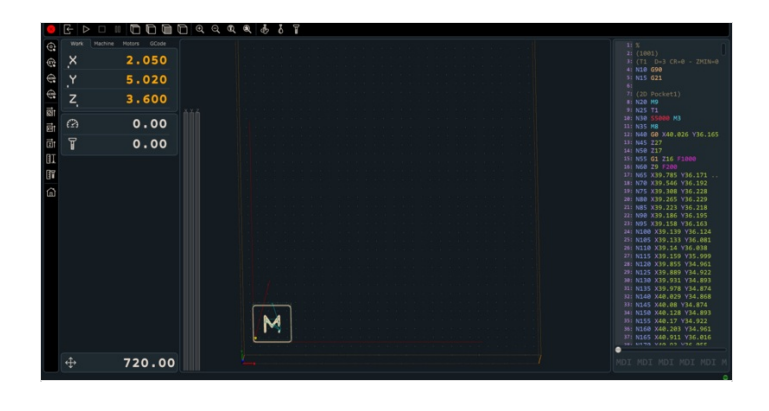

## <span id="page-2-1"></span>Étape 9 - Définir les coordonnées relatives (work coordinates)

A l'aide des flèches, déplacez manuellement la machine en X et Y jusqu'à vous positionner là où vous voulez définir les coordonnées X0 et Y0 de votre travail.

### <span id="page-2-2"></span>Étape 10 - Validation de votre x,y de travail

Une fois la machine correctement positionnée, cliquez sur le bouton indiquant Work Position/ Axis to Zero/ XY

## <span id="page-2-3"></span>Étape 11 - Redéfinition des coordonnées de travail

Les coordonnées de travail sont redéfinies à zéro et le tracé de votre G-code se

déplace pour coïncider avec la position réelle de la machine sur votre plateau.

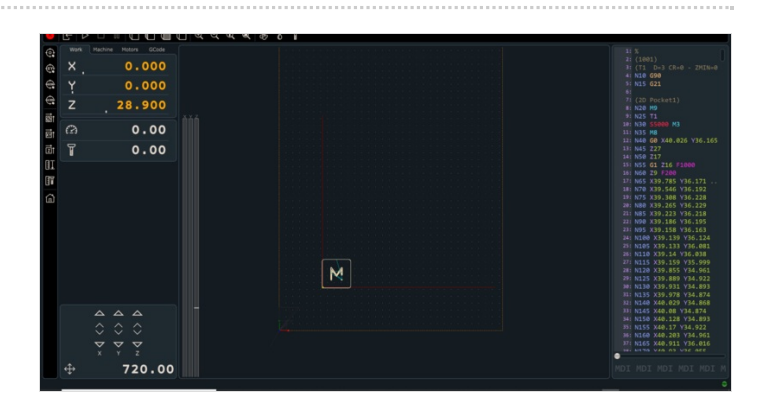

## <span id="page-2-4"></span>Étape 12 - Lancement du travail

- Assurez vous que :
- Rien ne gène les déplacements de la machine ;
- Vous avez bien allumé la fraiseuse et que l'outil tourne ;
- Vous avez correctement défini votre X0 Y0 et Z0;
- Votre origine est bien positionnée par rapport à votre G-code ;
- La pièce destinée à l'usinage est correctement fixée.

### <span id="page-3-0"></span>Étape 13 - Si toutes les conditions sont remplies

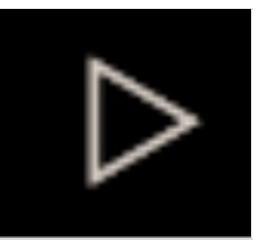

 $\gamma$  Mettez votre casque de protection auditif, des lunettes et votre masque à poussière en fonction de votre matière première

il ne vous reste plus qu'à appuyer sur le bouton Start situé dans le menu de contrôle

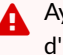

Ayez toujours votre main à proximité du bouton d'arrêt d'urgence.

**A** Ne jamais toucher la machine quand elle fonctionne